# What is NextPhase<sup>®</sup> Insight?

A single location where you can view and analyze your design, materials, and/or equipment production data.

It's a tool to help you evaluate current processes and utilizations so you can obtain optimal efficiency and effectively manage resources.

### **Accessing Your Reports**

Information from your software and/or equipment is uploaded periodically, then compiled on a passwordprotected website for convenient access.

#### www.nextphaseinsight.com

- After navigating to the website, you'll need to log in using your email and password.
  - We will initially provide this to you, but we recommend changing the password once you have signed in for the first time.

Don't forget to place a check in the box to agree to the End User License Agreement!

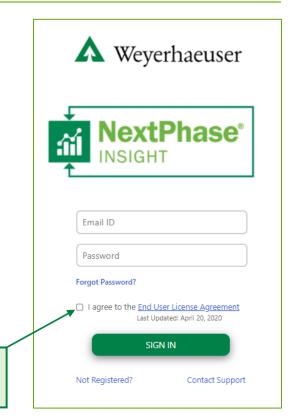

# **Trouble Logging In?**

- Select Forgot Password? to reset your password.
  - Provide your email address and company name and a temporary password will be sent to you – you can set a new password of your choosing once you have logged in.
- Select Not Registered? if this is your first time on the NextPhase Insight site and you have not been provided login credentials or cannot recall receiving them.
  - Provide your first and last name, email address, company name, and software license key (if known) – if a license does not yet exist for you, we may need to contact you for additional information.
- Select Contact Support for general questions or additional login and usage support.
  - Provide your name, email, and a description of your support issue.

All emails will be directed to <u>Software@wy.com</u>.

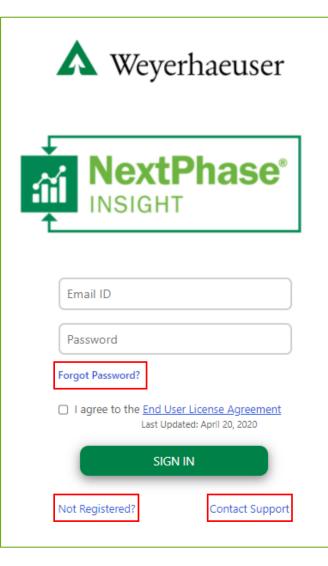

### **General Interface**

Selecting "Chat with Support" from the menu will take you directly to our LiveChat site so that you can chat directly with our software support team during standard working hours or leave a message for a response the next day.

| NextPhase<br>NSIGHT<br>Design Operations ▼                                                                                                    | <b>A</b> Weyerhaeuser                                                                       | User Name   COMPANY NAME<br>Options                                                                                                    |
|----------------------------------------------------------------------------------------------------|---------------------------------------------------------------------------------------------|----------------------------------------------------------------------------------------------------|
| <ul> <li><u>Change Password</u></li> <li><u>Select this option to reset</u><br/>your password.</li> <li>You will need 12 total<br/>characters including 2 upper<br/>case, 2 lower case, 2 numbers,<br/>and 2 special characters.</li> </ul> | <u>Training</u><br>This site will direct you<br>to various available<br>training resources. | IdeasLet us know what you want to<br>see added or changed.• You can add new ideas or vote<br>for others that have already<br>been submitted by your peers.                                                                                                    |
| Weyerhaeuser         Change Password         New Password         Re-enter New Password         Confirm                                                                                                    | This site has a<br>separate login so<br>make sure to sign up<br>and log in to use!          | Add a new idea   Add a new idea   Recent   Trending   Popular   In Cate of y status   Mil not implement   Pianned   Shipped   Stipped   Stipped   Stipped   Stipped   Stipped   Stipped   Auge of y Sign up   A status A status A |

Options 1

Change Password Chat with Support Training

Ideas

Logout

End User License Agreement

## **General Interface (cont'd)**

| NextPhase' |                     | ▲ Weyerhaeuser         |  |
|------------|---------------------|------------------------|--|
| Design     | Operations <b>v</b> |                        |  |
|            | Stellar             |                        |  |
|            | Equipment           | Subscribe to Reminders |  |

Set daily, weekly, or monthly emailed reminders to review your reports.

- 1. Enter a name for your reminder.
  - Since you can set multiple different reminders, make sure each name is unique.
- 2. Place a mark in the boxes next to the reports to which the reminder applies.
- 3. Set the frequency (daily, weekly, monthly).
- 4. Set the date you'd like to start receiving reminders.
- 5. Click the Subscribe button to set the reminder.

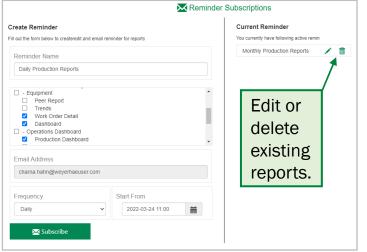

### Design vs. Operations

The **Design** tab will only be visible if your company uses Javelin<sup>®</sup> software.

The **Operations** tab will only be visible if your company uses Stellar<sup>®</sup> software and/or NextPhase<sup>®</sup> saw line equipment.

 Use the dropdown to choose which data you wish to review.

Design and Operations tabs will only be visible if you have requested access to that reporting – contact <u>Software</u> <u>Support</u> for assistance. User Name | COMPANY NAME

Subscribe to Reminders

Options V

## **Navigation Tools**

#### **General Left-Click Selection**

Left-clicking on a specific value or category in one visual will cause all other visuals on the page to refresh based on that selection.

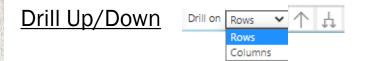

Use these tools to adjust the level of detail displayed within each report.

- On some Matrix style visuals, you may be able to drill up/down according to either columns or rows.
- These tools may also be available in the rightclick menu.

#### Focus Mode

Switches visuals to a "Full Screen" view.

64

• Use the "Back to report" button at upper-left of screen to return to standard view.

#### More Options

- Export Data 🗋
  - Export summarized data to an Excel or .csv file.
- Show as a table

- ↑ ↓ E<sup>2</sup> ···
   Export data
   Show as a table
   Spotlight
   Get insights
   ↓ Å Sort descending
   ↓ Å Sort ascending
   ↓ Å Sort ascending
- Converts data to table form.

Back to report

- Use the "Back to report" button at upperleft of screen to return to standard view.
- Spotlight 🖃
  - Greys out other visuals on the page.
- Get insights
  - Currently provides no additional analysis.
- Sort options 1<sup>Z</sup>/<sub>2</sub>
  - Sort in descending or ascending order.
  - Use the Sort by dropdown to sort according to corresponding column headers.

| < | Back to | report |
|---|---------|--------|
|---|---------|--------|

# Navigation Tools (cont'd)

### **Right-Click Selection Options**

Show data point as a table

۲

Selection Switches Entire level Expand ΔI visual to full Collapse screen with Show as a table Show data point as a table data displayed Drill up Include in table format Job Stats Exclude beneath it. Job Material List Drill through Сору Copy value

We recommend using the filters to the left of the visuals or the Drill Up/Down tools rather than using the expand/collapse or include/exclude commands.

- Expand/Collapse
  - Collapse or expand rows and/or columns in the matrix based on the cell you have selected.
- Include/Exclude
  - Filters data based on where you click within the visual – to remove unwanted include/exclude filtering, refresh your browser window and start over.

- Drill Through
  - This brings you to a different report but uses the selected data as a filter in that report.
    - Drill Through may be enabled for multiple fields in each visual so make sure to right-click on the intended cell.
    - Use the Return arrow 
       to return to the original report.
- Copy options

•

Copy selection

- Copy Value
  - Copies the value of only the cell selected.
- Copy Selection
  - Copies values of all rows/columns associated with the selected cell.

If you right-click on this cell, Copy Value will equal "1 3/4" x 11 7/8" 1.55E TimberStrand LSL", while Copy Selection will give you values from all rows/columns to the right of it, as well as the headers for each column.

| Material                                | Rounded Piece<br>Length (Ft) | Quantity |
|-----------------------------------------|------------------------------|----------|
| 1 3/4" x 11 7/8" 1.55E TimberStrand LSL | 16.00                        | 3        |
|                                         | 18.00                        | 5        |
|                                         | 30.00                        | 3        |
|                                         | Total                        | 11       |
| 1 3/4" x 11 7/8" 2.0E Microllam LVL     | 18.00                        | 4        |

## Navigation Tools (cont'd)

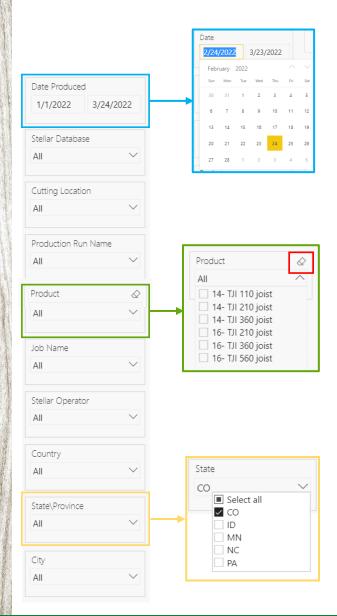

#### **Filters**

All reports have a set of filters that can be applied to help you narrow down your data.

- Date ranges can be typed or selected in the calendar.
- All other filters use a dropdown menu the options in this menu are populated according to the data within your reports.
  - Place a check in the box next to one or more filter options and the report data will automatically update to reflect your selection.
  - If no boxes are checked, the report will default to include all options.
- The eraser icon appears when you scroll over each filter category. Use this to clear your filter of all selections.

### **Need support?**

For NextPhase<sup>®</sup> questions: <u>NextPhaseSupport@wy.com</u> 1-800-833-9491 x4

For software questions: <u>Software@wy.com</u> 1-800-833-9491 <u>LiveChat!</u>

•••